# *How To Update Your Chapter Roster?*

You must be an officer or the primary contact of the organization in order to make most of the changes to your organization.

#### **To Update the Primary Contact**

From the Roster menu option on your organization's page:

1. Click on "Manage Roster" at the top of the page.

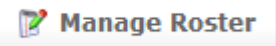

2. Click "Change" to the right of the current Primary Contact.

Change

- 3. Select the new primary contact from the drop-down menu.
- 4. Click "Save".

## **To Add Members to Your Organization:**

From the Roster menu option on your organization's page:

- 1. Click the "Invite People" link in the tab on the left side of the page.
- 2. Enter the Mason e-mail addresses you'd like to send membership invitations to.
- 3. As you select people and add e-mail addresses, they will be moved below the tabbed module to the complete list of people to be sent invitations.
- 4. Select "FSL New Member" from the drop down menu.
	- a. If they are currently a member (did not join this semester) and not on your roster, select "Member" from the drop down menu.
- 5. Click "Send Invitations" when all people have been added to this list.

# **To Remove Members from Your Organization:**

From the Roster menu option on your organization's page:

1. Click on "Manage Roster" near the top left corner of the page.

Manage Roster

- 2. Locate the member you'd like to remove.
- 3. Check the box on the far left of the member's name.
- 4. Click "Delete" at the top of that tab.
- 5. Confirm deletion.

#### **How Do I Approve New Members?**

New members can join by locating your organization on the campus site or through an invitation. You must approve these new members before they are added to the organization's roster.

- 1. Go to Roster on the left side of your organization's page.
- 2. Click "Manage Roster" at the top of the page.

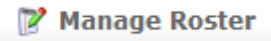

3. Go to the tab with a number in the parentheses: Pending or Prospective.

*\*\* Pending members are those you invited. Prospective members are those who found the organization and indicated they wanted to join. \*\**

- 4. For Pending Members:
	- a. Check the box to the left of each individual.
	- b. Click "Resend Invitations".
- 5. For Prospective Members:
	- a. Review the users who are awaiting membership approval.
	- b. Check the box to the left of an individual you'd like to send a message to.
	- c. Click "Send Message".
	- d. Click "Approve" or "Deny" next to each individual.
	- e. Confirm action.

#### **Identifying Graduating Members**

From the Roster menu option on your organization's page:

1. Click on "Manage Roster" at the top of the page.

Manage Roster

- 2. Locate the member that is graduating this semester the Current tab
- 3. Click "Edit Positions" to the right of the member's name.

## **Edit Positions**

- 4. Select "FSL Graduating Member" by checking the box.
- 5. Click "Save".

# **Assigning Members to FSL Officer Positions**

From the Roster menu option on your organization's page:

6. Click on "Manage Roster" at the top of the page.

## Manage Roster

- 7. Locate the member you'd like to assign to an FSL officer position on the Current tab
- 8. Click "Edit Positions" to the right of the member's name.

#### Edit Positions

- 9. Select the appropriate FSL Officer position(s) that the member should have by checking each box.
- 10. The required FSL Officer Positions are:
	- a. FSL President
	- b. FSL Vice President
	- c. FSL New Member Educator
	- d. FSL Recruitment/Intake Officer
	- e. FSL Risk Manager
	- f. FSL Secretary
	- g. FSL Treasurer
	- h. FSL Community Service/Philanthropy
- 11. Click "Save"